## **ATTUNE NXT** 基礎培訓

## 上機應用 **2**:儀器設置

在本單元中,您將在 Attune NxT 流式細胞儀上,以多種流速收集性能追蹤微球樣本。您 將瞭解如何設置試管實驗,並手動調整收集和儀器設置。

學習目標:

- 1. 瞭解如何創建新的試管實驗
- 2. 瞭解如何設置工作區,進行樣本收集和分析
- 3. 瞭解如何使用收集面板運行樣本
- 4. 瞭解如何調整儀器設置,包括 PMT 電壓和閾值

本實驗室需要:

- Attune<sup>®</sup>性能追蹤微球
- 1x 調焦液或 1x PBS
- 流式管 (12x75mm 試管)

實驗室活動

- 1. 在主選單中選擇新實驗 (New Experiment), 或右擊實驗瀏覽器中的 用戶名,從下拉選單中選擇"新實 驗"(New experiment)。
- 2. 選擇實驗類型 (試管),將實驗命名爲 "PT微球"(PT beads)。選擇1個群組和6 個樣本 (每種流速1個)。
- 3. 滑鼠右鍵點擊實驗瀏覽器中的群組名稱 和樣本名稱,以重新命名。將群組標記

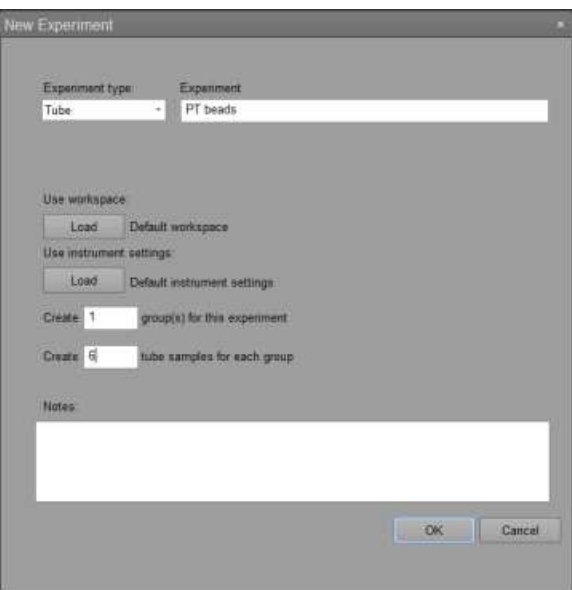

爲"PT微球"(PT beads), 按照流速標記樣本

- 4. 在"儀器設置"(Instrument Settings) 標籤頁 下,打開"參數"(parameters),確認所有通道 已打開。
- $\triangle$  2 admin **J** PT Beads [ws] is 02-Aug-17 9:3. Compensation  $\overline{\bullet}$  Group л  $\overline{\smash{67}}$  25 Open Sample Using  $\times$  100 Duplicate Sample  $\checkmark$  200 Rename Sample  $\bigvee$  500 Delete  $\times$  1000
- 5. 在中間的工作區中,使用"工作 區"(Workspace) 中的工具,生成如下的工作區。

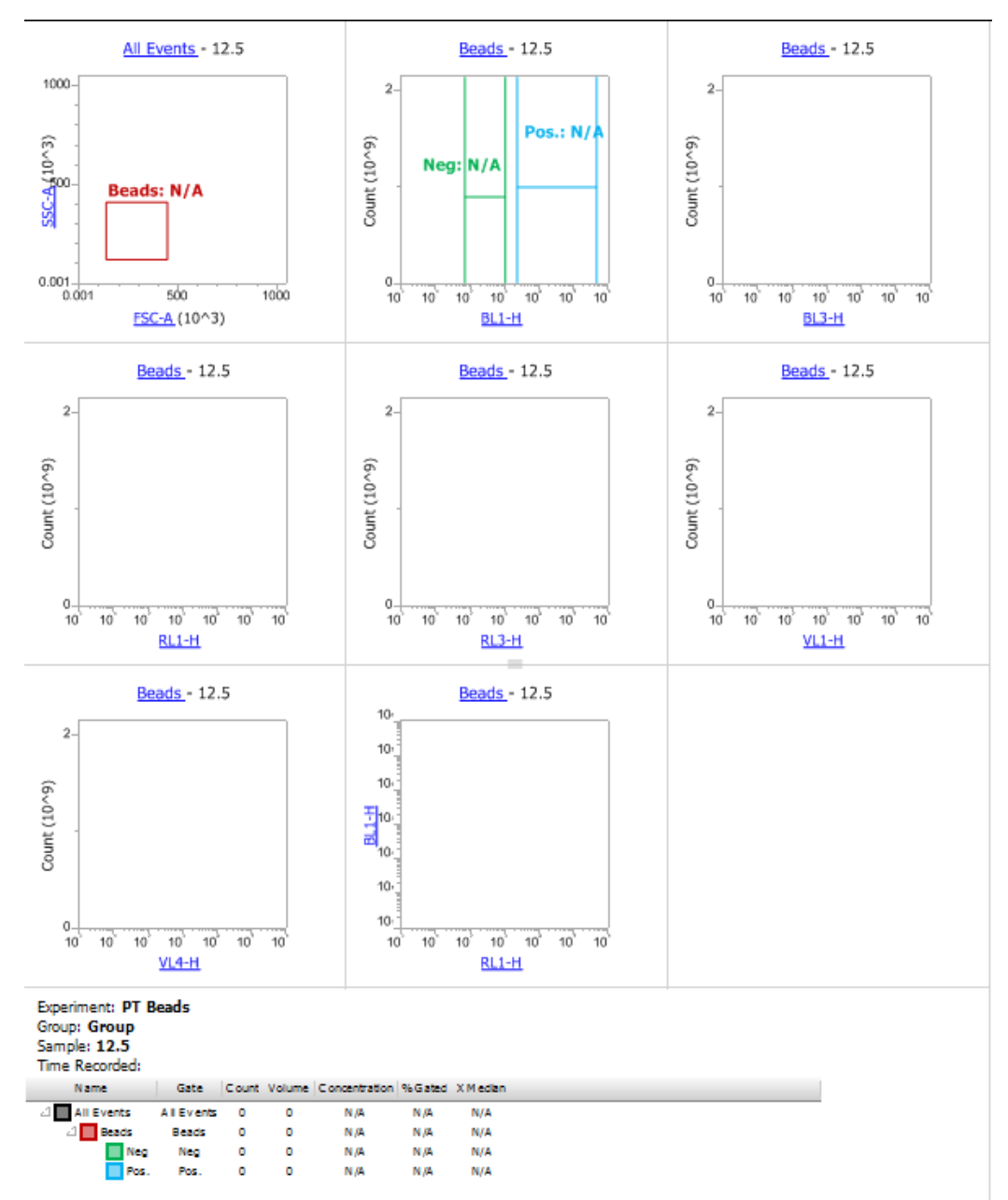

小技巧:您可以使用密度圖,利用熱圖顔色反映事件密度,或使用散點圖反映圈門 (gate)。前導密度圖顯示密度及反向圈選。使用密度圖顯示FSC/SSC

小技巧:點擊數軸名稱 (如FSC-A) 以更改參數。 點擊圈門(gate)名稱 (如"所有事件"(All Events)) 以更改圈門(gate)

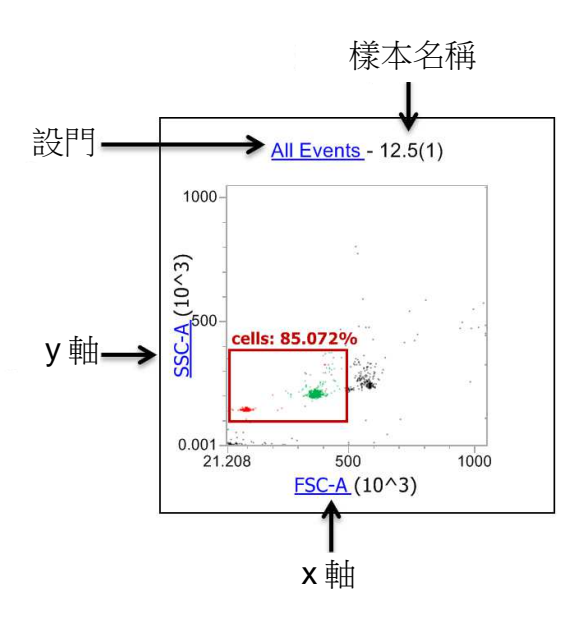

小技巧:撰擇圖表(plot)或圈門(gate),在自定義標籤頁中定義數軸、名稱或顔色。

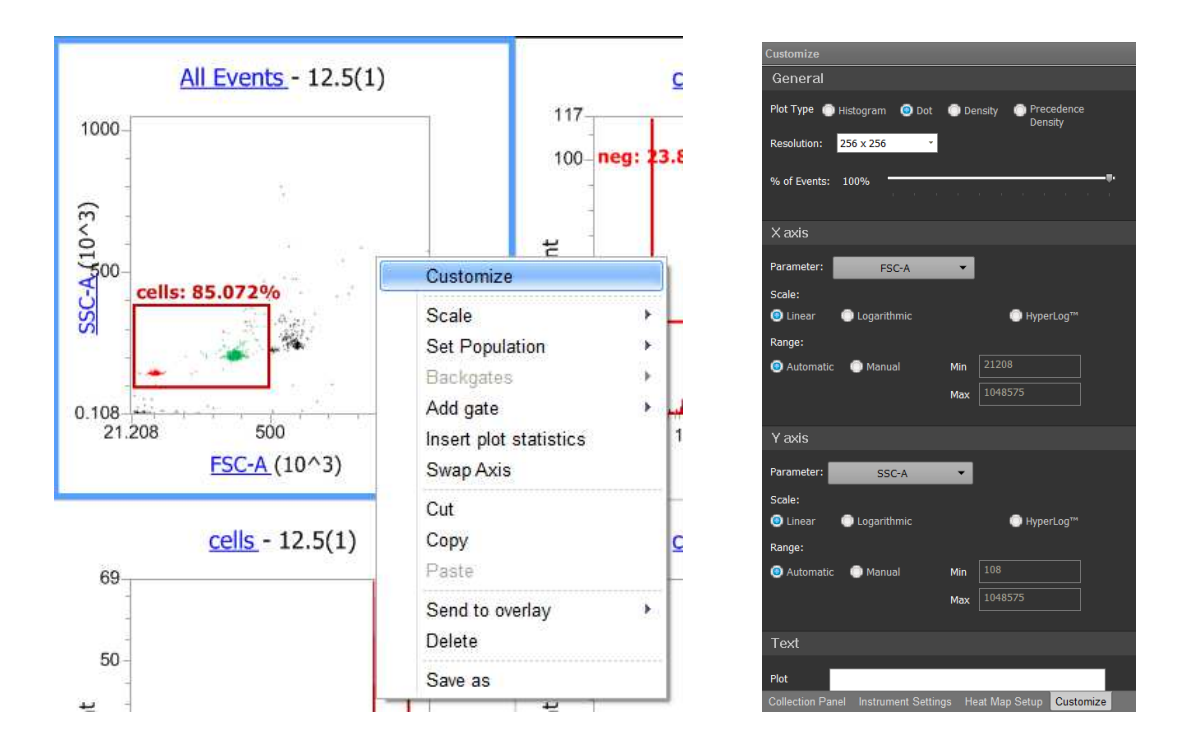

小技巧:複製並貼上,以重製圖譜

小技巧:在工作區功能區中選擇"統計指標"(Statistics),以創建統計指標。通過先點擊 統計指標,在"統計指標"(Statistics) 功能區中選擇統計指標類別,選擇您需要的統計 指標。

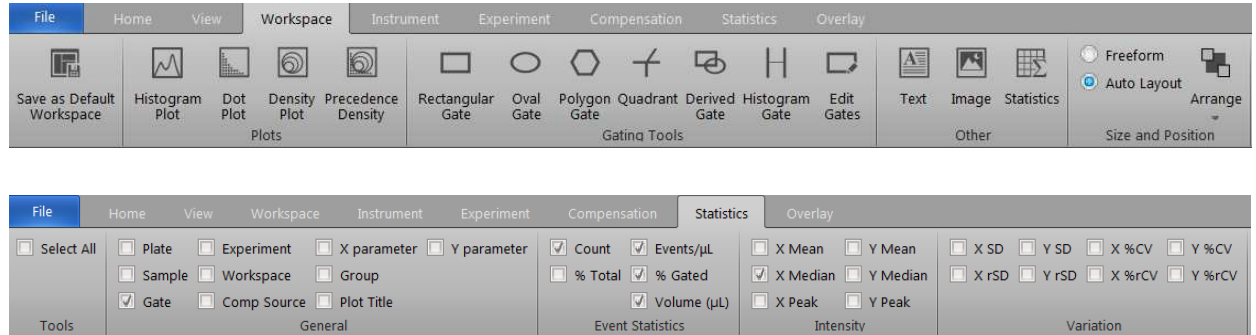

6. 選擇"收集面板"(Collection Panel) 標籤頁,以更改收集設置。按如下所示更改。全部 設置好後,切記選擇"應用於實驗"(Apply to experiment)。

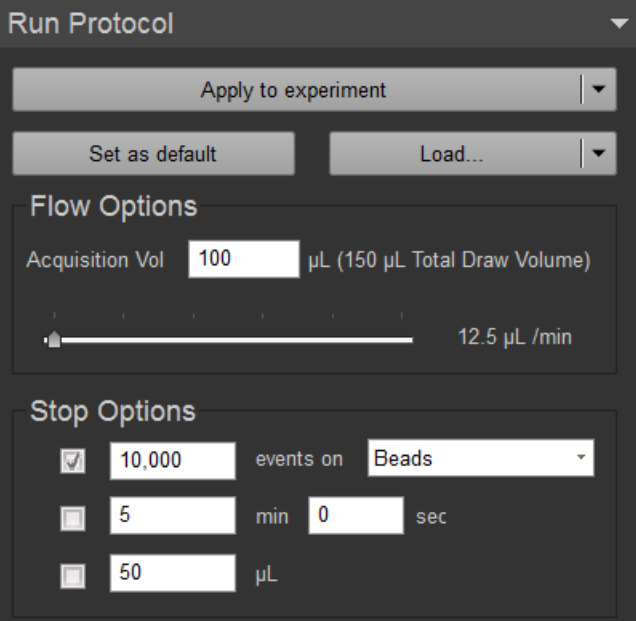

您現在將設置FSC和SSC以及各通道的電壓。

- 7. 將試管置於試管升降器上。沖洗試管升降器。按下運行 (Run)。
- 8. 打開儀器設置標籤頁。打開電壓 (Voltage) 下拉選單。

9. 調整FSC和SSC電壓,使微球群體符合比例。一般而言:升高電壓將使群體或尖峰向 數軸右側 (或上方) 移動。

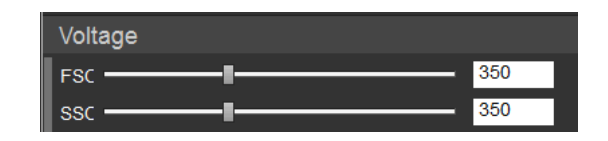

- 10. 移動圈門(gate),以覆蓋較小和較大的微球群體。您還可以查看雙聚體及其他多聚體 等多種群體。
- 11. 對於各螢光直方圖,提高或降低各通道的電壓,使亮度最低的尖峰 亮度最低的尖峰保持在**10<sup>2</sup> -10<sup>3</sup>**區 域。這稱爲"電壓行走"(Voltage Walking)。總共應有4個尖峰。
- 12. 將最低的尖峰, 圈(gate) 爲"陰性"(Neg) 群體, 其他3個尖峰爲"陽性"(Pos) 群體。

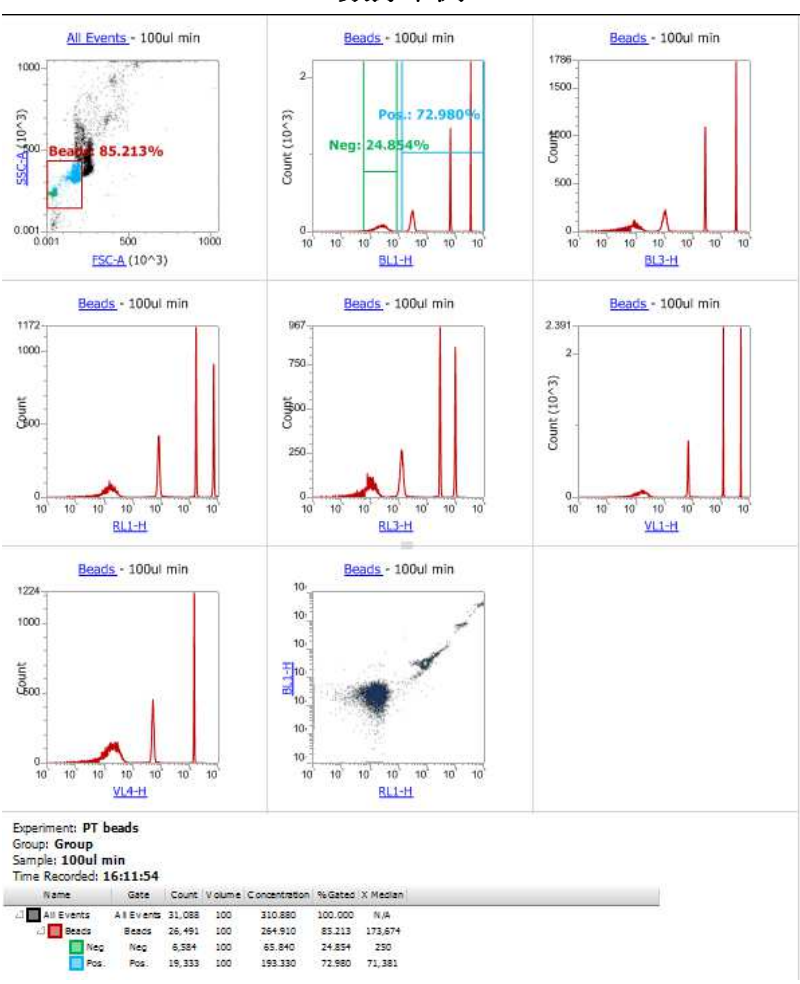

數據示例

13. 調整好所有電壓後,按下停止 (STOP),降下試管升降器進行沖洗。

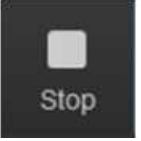

ह

14. 調整運行實驗方案中的速度,開始收集各樣本。文件成功記錄後,其 名稱左邊將出現勾號。通過雙擊名稱或在收集面板中使用下列選項,滾動至下一個 樣本。

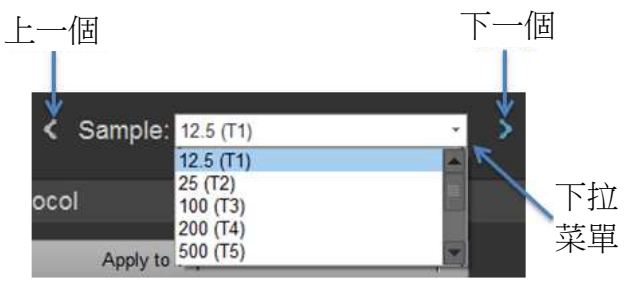

注:確保試管升降器已降低,啓動沖洗循環。沖洗循環可以降低殘餘污染,並將提 升結果的品質。可以在不降低試管升降器的情况下多次運行樣本,但一直如此會導 致數據品質較差。

- 15. 利用下列方法模擬重新記錄樣本:右擊樣本名稱,選擇刪除fcs文件,重複樣本收集
- 16. 點擊出現在停止 (STOP) 按鈕位置的回收樣本 **(Recover Sample)** 按 鈕,進行樣本回收。遵循屏幕上的指示操作。 Recover

回收樣本:您可以回收未使用的樣本。當儀器狀態爲空閒 (即未主動收 【◆ 「集)且樣本回路中有足够的樣本或足够的預先加載的樣本可供回收時,可 以啓用該按鈕。按下按鈕,剩餘的樣本將返回到試管 (從樣本回路) 或樣 本孔 (反應板中預先加載的樣本) 中。

17. 收集完所有樣本後,執行關機–快速方案

額外活動:使用 FSC/SSC 曲綫中的反向圈選,瞭解陰性微球是屬於較小還是較大的微球 群體。

## 數據處理方案

18. 通過右擊實驗名稱並選擇輸出"實驗"(Experiment),**輸出**實驗 (.atx文件)。保存至桌 面。

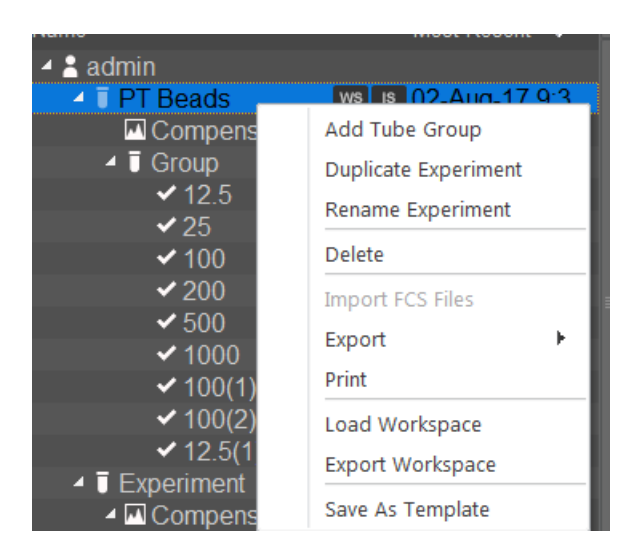

- 19. 通過右擊實驗名稱並選擇輸出"FCS文件"(FCS files),輸出**FCS**文件。保存至適當的文 件夾。
- 20. 通過右擊實驗名稱並選擇刪除,**删除**實驗。
- 21. 通過右擊用戶名並選擇輸入實驗,**輸入**實驗。
- 22. 可選:將該實驗保存爲模板
- 23. 複製整個實驗,將每個設定複製至新實驗。
- 24. 創建新實驗,通過拖放WS徽章,複製"PT微球"(PT beads) 實驗的工作區。通過拖放 IS徽章,複製儀器設置。
- 25. 可選:保存儀器設置、工作區和運行實驗方案